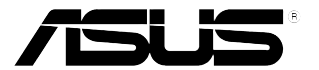

# **Moniteur LCD Série PB248 ASUS**

# *Guide de l'utilisateur*

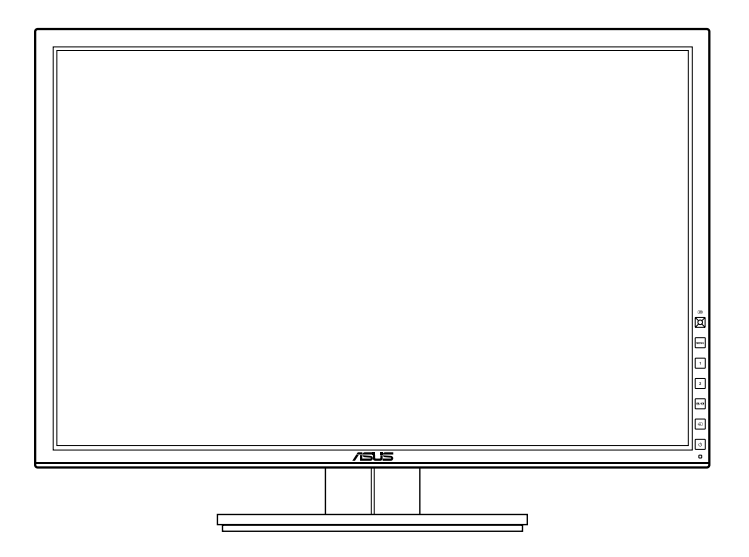

### **Table des matières**

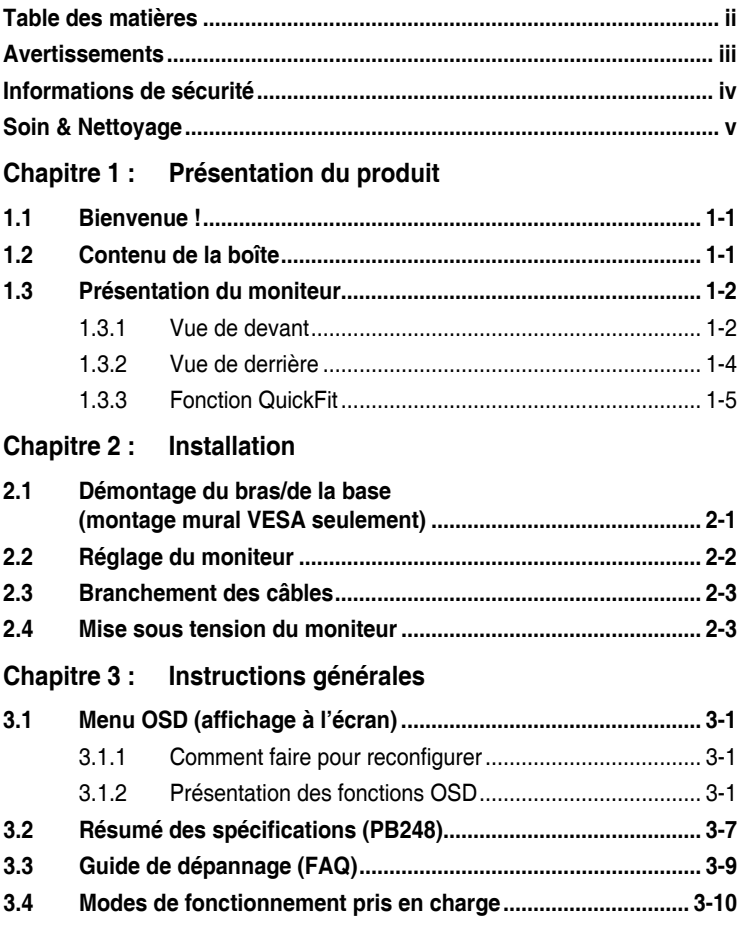

### <span id="page-2-0"></span>**Avertissements**

### **Déclaration de la Commission Fédérale des Télécommunications (FCC)**

Cet appareil est conforme à la section 15 du règlement de la FCC. Son fonctionnement est sujet aux deux conditions suivantes:

- Cet appareil ne doit pas causer d'interférences nuisibles, et
- Cet appareil doit être capable d'accepter toutes les interférences, y compris les interférences pouvant provoquer un fonctionnement indésirable.

Cet appareil a été testé et trouvé conforme aux limitations pour les appareils numériques de Catégorie B, conformément à la Section 15 du règlement de FCC. Ces limites sont conçues pour fournir une protection raisonnable contre les interférences néfastes dans une installation résidentielle. This equipment generates, uses and can radiate radio frequency energy and, if not installed and used in accordance with manufacturer's instructions, may cause harmful interference to radio communications. Cependant, aucune garantie n'est donnée qu'il ne causera pas d'interférence dans une installation donnée. Si cet appareil cause des interférences nuisibles à la réception de la radio ou de la télévision, ce que vous pouvez facilement observer en éteignant et en rallumant l'appareil, nous vous encourageons à prendre une ou plusieurs des mesures correctives suivantes :

- Réorienter ou déplacer l'antenne de réception.
- Augmenter la distance entre l'appareil et le récepteur.
- Connecter l'appareil sur une prise secteur ou sur un circuit différent de celui sur lequel le récepteur est connecté.
- Consulter votre revendeur ou un technicien radio/télévision qualifié pour de l'aide.

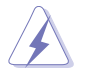

L'utilisation de câbles blindés pour la connexion du moniteur à la carte graphique est requise par le règlement de la FCC pour assurer la conformité. Changes or modifications to this unit not expressly approved by the party responsible for compliance could void the user's authority to operate this equipment.

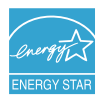

En tant que partenaire d'Energy Star® , notre société a déterminé que ce produit est conforme aux directives d'Energy Star® pour son efficacité énergétique.

#### **Déclaration de la commission canadienne des communications**

Cet appareil numérique ne dépasse pas les limites de la classe B pour les émissions de sons radio depuis des appareils numériques, définies dans le règlement sur les interférences radio de la commission canadienne des communications.

Cet appareil numérique de classe B est conforme au règlement canadien ICES-003.

This Class B digital apparatus meets all requirements of the Canadian Interference - Causing Equipment Regulations.

Cet appareil numérique de la classe B respecte toutes les exigences du Réglement sur le matériel brouiller du Canada.

## <span id="page-3-0"></span>**Informations de sécurité**

- • Avant d'installer le moniteur, lisez attentivement toute la documentation qui accompagne la boîte.
- • Pour éviter tout incendie ou électrocution, n'exposez jamais le moniteur à la pluie ni à l'humidité.
- • N'essayez jamais d'ouvrir le boîtier du moniteur. Les hautes tensions dangereuses à l'intérieur du moniteur peuvent entraîner de graves blessures corporelles.
- Si l'alimentation électrique est cassée, n'essayez pas de la réparer par vousmême. Contactez un technicien de réparation qualifié ou un revendeur.
- Avant d'utiliser le produit, assurez-vous que tous les câbles sont bien connectés et que les câbles électriques ne sont pas endommagés. Si vous décelez le moindre dommage, contactez immédiatement votre revendeur.
- • Les fentes et les ouvertures à l'arrière ou sur le dessus du boîtier sont prévues pour la ventilation. Ne bloquez pas ces fentes. Ne placez jamais ce produit près ou sur un radiateur ou une source de chaleur à moins qu'il y ait une ventilation appropriée.
- • Le moniteur ne doit être utilisé qu'avec le type d'alimentation indiqué sur l'étiquette. Si vous n'êtes pas sûr(e) du type d'alimentation électrique chez vous, consultez votre revendeur ou votre fournisseur local.
- • Utilisez la prise électrique appropriée qui est conforme aux normes électriques locales.
- Ne surchargez pas les barrettes de branchements et les rallonges électriques. Une surcharge peut engendrer un incendie ou une électrocution.
- Evitez la poussière, l'humidité et les températures extrêmes. Ne placez pas le moniteur dans une zone qui pourrait devenir humide. Placez le moniteur sur une surface stable.
- • Débranchez l'appareil lors des orages ou lorsqu'il n'est pas utilisé pendant une période prolongée. Ceci protégera le moniteur contre les dommages liés aux surtensions.
- N'insérez jamais des objets et ne renversez jamais du liquide dans les fentes du boîtier du moniteur.
- Pour assurer un fonctionnement satisfaisant, utilisez le moniteur uniquement avec des ordinateurs listés UL, qui ont des réceptacles configurés de façon appropriée et marqués 100-240 VAC.
- Si vous rencontrez des problèmes techniques avec le moniteur, contactez un technicien de réparation qualifié ou votre revendeur.

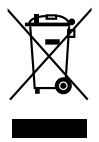

Ce symbole de poubelle sur roulettes indique que le produit (appareil électrique, électronique ou batterie cellule contenant du mercure) ne doit pas être jeté dans une décharge municipale. Référez-vous à la règlementation locale pour plus d'informations sur la mise au rebut des appareils électroniques.

# <span id="page-4-0"></span>**Soin & Nettoyage**

- Avant de soulever ou de déplacer votre moniteur, il est préférable de débrancher les câbles et le cordon d'alimentation. Suivez les bonnes techniques de levage quand vous soulevez le moniteur. Quand vous soulevez ou transportez le moniteur, tenez les bords du moniteur. Ne soulevez pas le moniteur en tenant le support ou le cordon d'alimentation.
- • Nettoyage. Éteignez votre moniteur et débranchez le cordon d'alimentation. Nettoyez la surface du moniteur à l'aide d'un chiffon sans peluche et non abrasif. Les tâches rebelles peuvent être enlevées avec un chiffon légèrement imbibé d'une solution détergente douce.
- • Évitez d'utiliser un nettoyant contenant de l'alcool ou de l'acétone. Utilisez un produit de nettoyage prévue pour les écrans LCD. N'aspergez jamais de nettoyant directement sur l'écran car il pourrait goutter dans le moniteur et entraîner un choc électrique.

### **Les symptômes suivants sont normaux avec le moniteur :**

- En raison de la nature de la lumière fluorescente, l'écran peut scintiller pendant la première utilisation. Eteignez le commutateur d'alimentation et rallumez-le pour vous assurer que le vacillement disparaît.
- Il se peut que vous trouviez l'écran irrégulièrement lumineux selon le motif de bureau que vous utilisez.
- Lorsque la même image reste affichée pendant de nombreuses heures, une image résiduelle peut rester visible sur l'écran même lorsque l'image a été changée. L'écran se rétablit lentement, ou bien vous pouvez éteindre l'alimentation pendant quelques heures.
- Lorsque l'écran devient noir ou clignote, ou qu'il ne s'allume plus, contactez votre revendeur ou un centre de réparation pour remplacer les pièces défectueuses. Ne réparez pas l'écran par vous-même!

#### **Conventions utilisées dans ce guide**

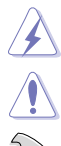

ATTENTION : Informations pour éviter de vous blesser en essayant de terminer un travail.

AVERTISSEMENT : Informations pour éviter d'endommager les composants en essayant de terminer un travail.

IMPORTANT : Informations que vous DEVEZ suivre pour terminer une tâche.

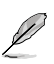

REMARQUE : Astuces et informations supplémentaires pour aider à terminer un tâche.

#### **Où trouver plus d'informations**

Référez-vous aux sources suivantes pour les informations supplémentaires et pour les mises à jour de produit et logiciel.

#### **1. Sites Web de ASUS**

Les sites Web internationaux d'ASUS fournissent des informations mises à jour sur les produits matériels et logiciels d'ASUS. Référez-vous au site: http://www.asus.com

#### **2. Documentation en option**

Votre emballage produit peut inclure une documentation en option qui peut avoir été ajoutée par votre revendeur. Ces documents ne font pas partie de l'emballage standard.

# <span id="page-6-0"></span>**1.1 Bienvenue !**

Merci d'avoir acheter le moniteur LCD d'ASUS® !

Le dernier moniteur à écran LCD large d'ASUS offre un affichage plus net, plus large et plus lumineux, en plus de toute une gamme de fonctions qui améliorent votre séance de visionnage.

Avec ces fonctions du moniteur, vous pouvez profiter du confort et vous régaler d'une expérience visuelle !

### **1.2 Contenu de la boîte**

Vérifiez que tous les éléments suivants sont présents dans la boîte :

- $\checkmark$  Moniteur LCD
- $\checkmark$  Guide de mise en route
- $\checkmark$  Carte de garantie
- $\checkmark$  Cordon d'alimentation
- $\checkmark$  Câble VGA
- $\checkmark$  Câble DVI
- Câble du port d'affichage
- $\checkmark$  Câble USB 3.0
- $\checkmark$  Câble audio
- $\checkmark$  Attache-câble

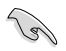

Si l'un des éléments ci-dessous est endommagé ou manquant, contactez immédiatement votre revendeur.

### <span id="page-7-0"></span>**1.3 Présentation du moniteur**

### **1.3.1 Vue de devant**

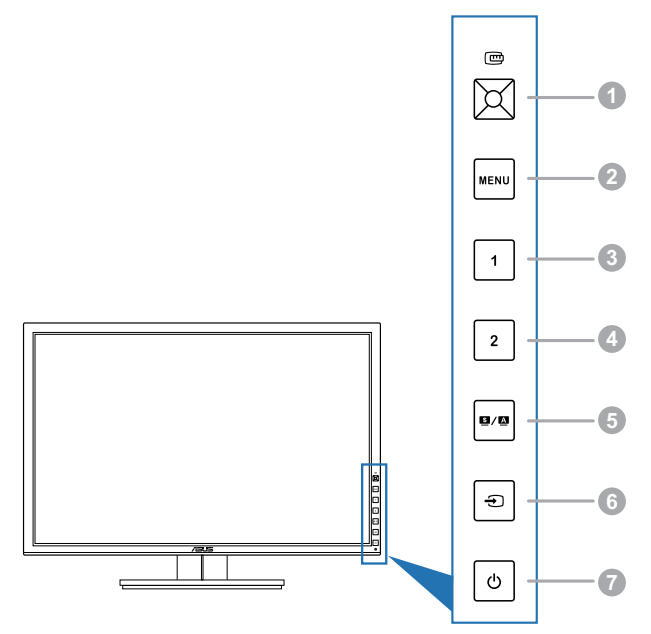

- 1 **Bouton QuickFit :** 
	- Permet d'activer la fonction QuickFit conçue pour l'alignement.
	- • La fonction QuickFit contient 7 pages avec les motifs de grille et les dimensions de papier et de photo les plus communes. (Veuillez vous référer au paragraphe 1.3.3 Fonction QuickFit).
	- Utilise l'élément du menu OSD sélectionné.
	- • Augmente/diminue les valeurs ou déplace votre sélection en haut/bas, à gauche/droite.
- 2. Bouton MENU :
	- Ouvre le menu OSD.
	- • Quitte le menu OSD ou retourne au menu précédent quand le menu OSD est actif.
	- Quitte les motifs QuickFit.

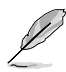

Le menu OSD n'est pas disponible lorsque la fonction QuickFit est en utilisation.

- 3 Raccourci<sup>1</sup>
	- Par défaut : Touche spéciale Luminosité
	- Pour changer la fonction de la touche spéciale, allez dans le menu Raccourci > Raccourci 1.
- 4. Raccourci 2
	- Par défaut : Touche spéciale Contraste
	- • Pour changer la fonction de la touche spéciale, allez dans le menu Raccourci > Raccourci 2.
- $5.$   $8/2$  bouton:
	- Sélectionne le mode de préréglage souhaité.
	- • Ajuste automatiquement l'image à sa position optimale, la fréquence et la phase en appuyant sur ce bouton pendant 2-4 secondes (mode VGA uniquement).
- $6. \quad \bigoplus$  bouton :
	- Sélectionne une source d'entrée disponible.

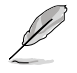

Appuyez sur  $\bigoplus$  (Bouton Sélection d'entrée) pour afficher les signaux HDMI/Port d'Affichage après avoir branché le câble HDMI/Port d'Affichage au moniteur.

- 7. **C**Bouton d'alimentation/voyant d'alimentation
	- Pour allumer ou éteindre le moniteur.
	- • Les couleurs du témoin d'alimentation sont indiquées dans le tableau ci-dessous

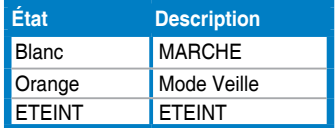

### <span id="page-9-0"></span>**1.3.2 Vue de derrière**

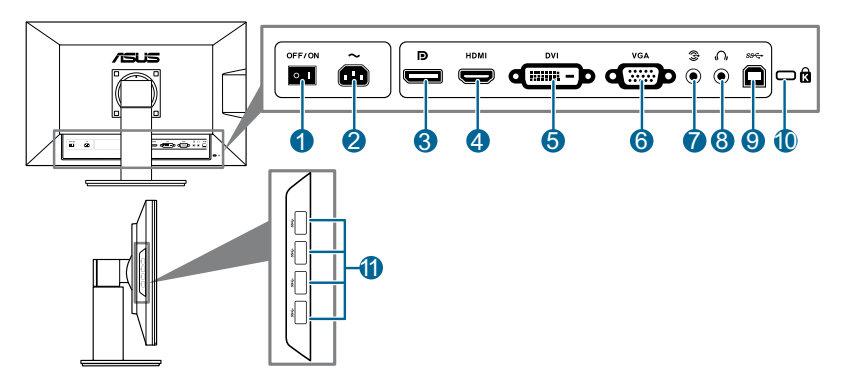

#### **Connecteurs à l'arrière**

- **1. Bouton marche/arrêt**. Appuyez sur ce bouton pour mettre l'appareil sous/ hors tension.
- **2. Prise ENTRÉE AC**. Ce port sert à brancher le cordon d'alimentation.
- **3. Port d'affichage**. Ce port est utilisé pour connecter un appareil Port d'affichage externe.
- **4. Port HDMI**. Ce port est utilisé pour connecter un appareil HDMI externe.
- **5. DVI port**. Ce port à 24 broches est pour la connexion du signal numérique Port DVI ordinateur.
- **6. Port VGA**. Ce port à 15 broches est pour une connexion VGA à l'ordinateur.
- **7. Port d'entrée audio**. Ce port est utilisé pour connecter la source audio du PC (Ordinateur personnel) avec le câble audio fourni.
- **8. Prise casque**.
- **9. Port en émission USB 3.0**. Ce port est utilisé pour connecter un câble en émission USB. La connexion active les ports USB du moniteur.
- **10. Fente de verrouillage Kensington**.
- **11. Ports en réception USB 3.0**. Ces ports permettent de connecter des appareils USB, comme un clavier/une souris USB, un lecteur de mémoire flash USB, et.

### <span id="page-10-0"></span>**1.3.3 Fonction QuickFit**

La fonction QuickFit contient trois types de motifs : (1) Motifs de grille (2) Dimensions papier (3) Dimensions photo. Pour activer les motifs, appuyez sur le bouton QuickFit. Appuyez le bouton à nouveau jusqu'à ce qu'un motif désiré soit sélectionné. Vous pouvez déplacer le bouton en haut/bas, à gauche/droite pour changer de position du motif en cas de besoin. Notez que tous les motifs peuvent être déplacés à gauche/droite en fonction de votre besoin, mais peuvent avoir une portée limitée pour un déplacement en haut/bas.

#### 1. Motifs de grille

Les motifs de grille permettent aux concepteurs et aux utilisateurs de mieux organiser le contenu et la mise en page, et d'obtenir un aperçu et un ressenti cohérents.

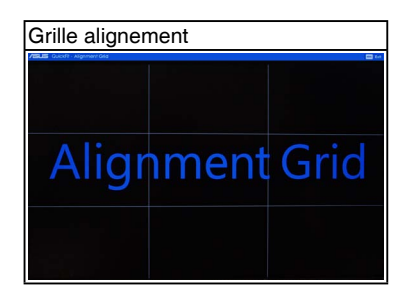

#### 2. Dimensions papier

QuikFit propose de nombreuses dimensions de papier parmi les plus communément utilisées, permettant aux utilisateurs d'afficher leurs documents sur l'écran en taille réelle.

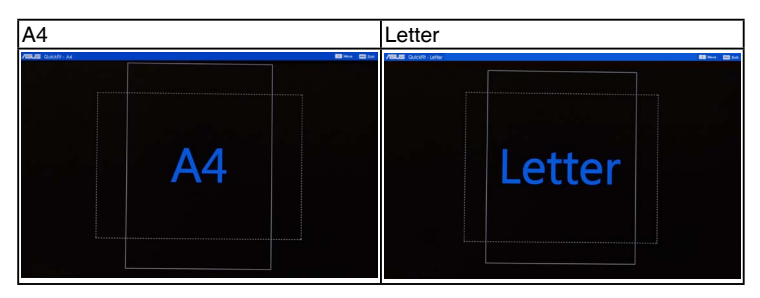

#### 3. Dimensions photo

La fonction QuickFit propose différentes dimensions réelles de photos, permettant aux photographes et aux autres utilisateurs d'afficher et d'éditer avec précision leurs photos, en taille réelle sur l'écran.

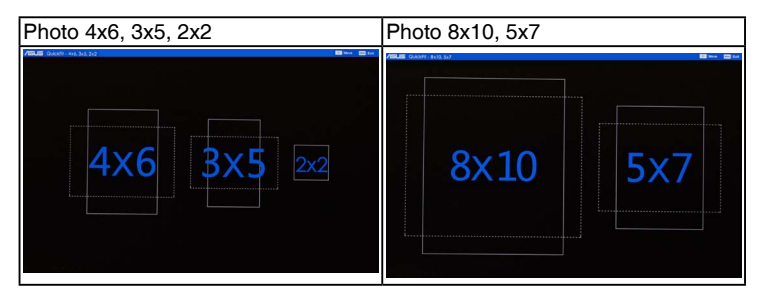

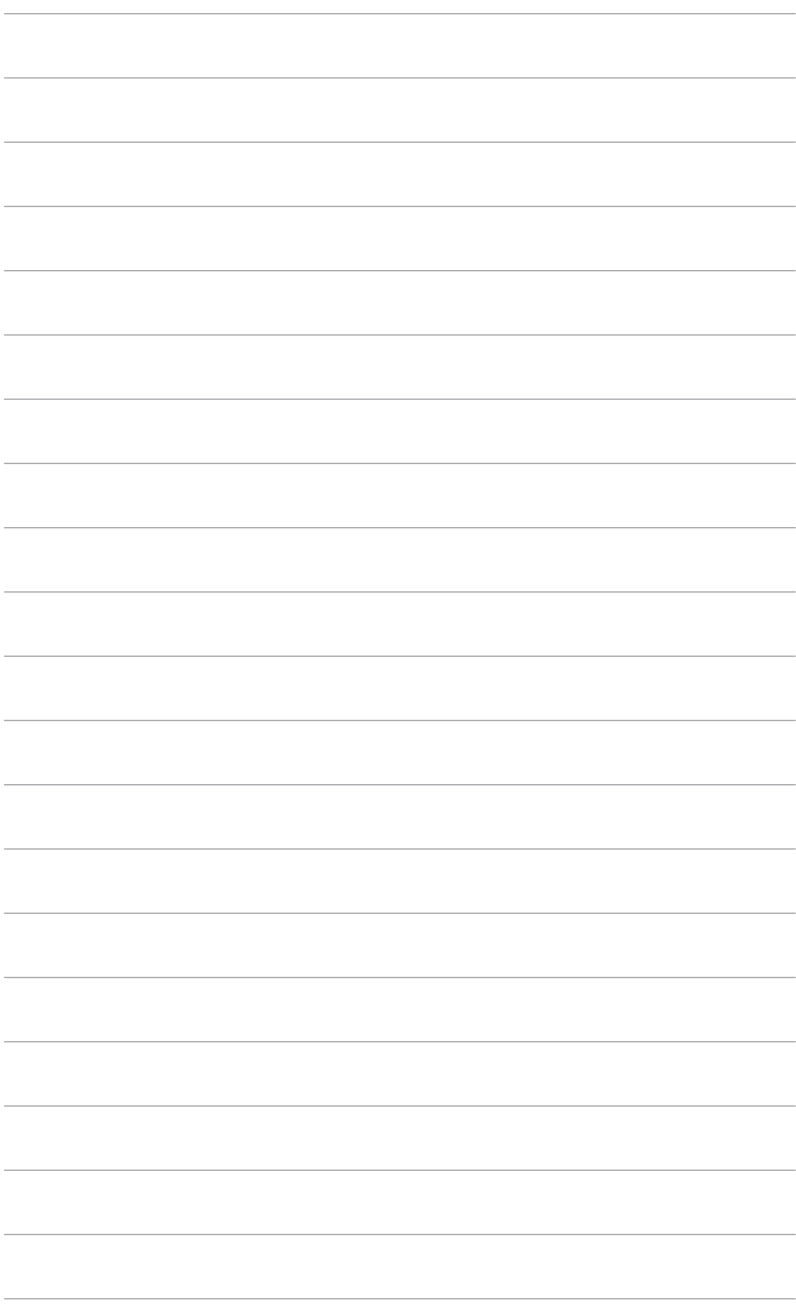

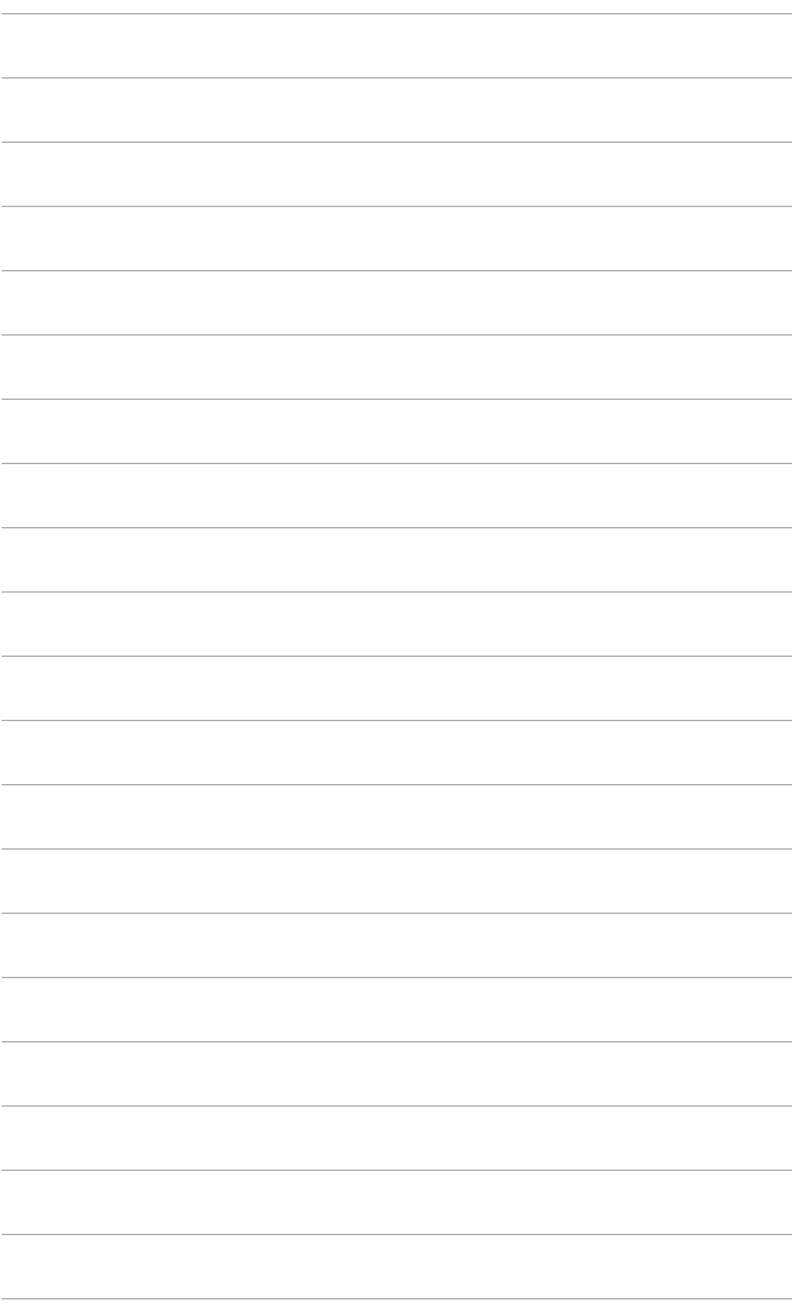

### <span id="page-14-0"></span>**2.1 Démontage du bras/de la base (montage mural VESA seulement)**

Le bras/la base détachable de ce moniteur, est spécialement conçu pour une installation murale VESA.

Pour démonter le bras/la base :

- 1. Posez doucement le moniteur face à terre sur une table.
- 2. Utilisez un tournevis pour enlever les quatre vis du bras (Figure 1), puis détachez le bras/la base du moniteur (Figure 2).

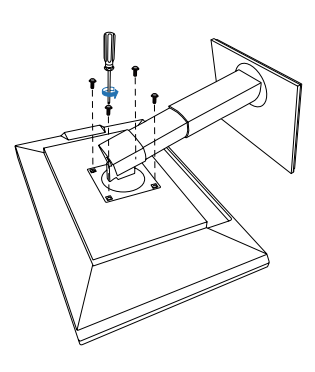

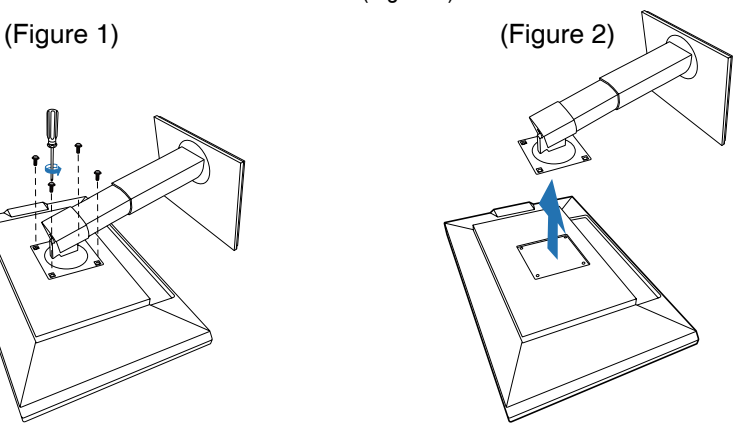

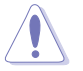

Nous vous conseillons de couvrir la surface de la table avec un chiffon doux pour éviter d'endommager le moniteur.

# <span id="page-15-0"></span>**2.2 Réglage du moniteur**

- Pour une vision optimale, il est recommandé d'avoir une vision de face sur le moniteur, ensuite réglez l'angle du moniteur pour qu'il soit confortable.
- Tenez le pied pour empêcher le moniteur de tomber quand vous le changez d'angle.
- Vous pouvez régler l'angle du moniteur, de +20° à -5° et le fairepivoter de 60° vers la gauche ou vers la droite. Vous pouvez également ajuster la hauteur du moniteur, de +/- 10 cm.

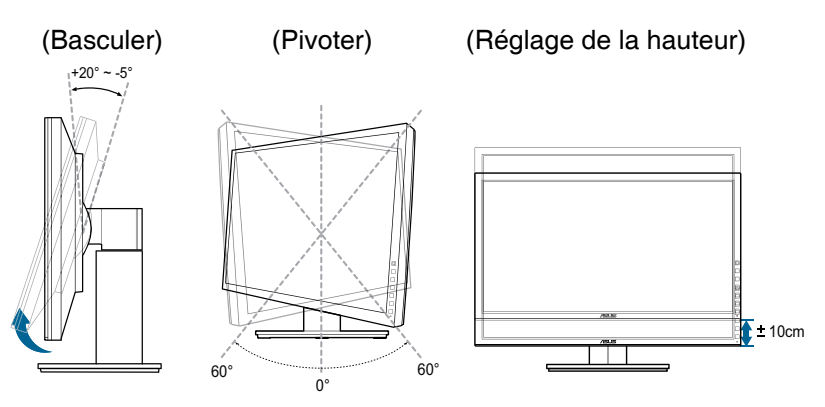

#### **Pivoter le moniteur**

- 1. Soulevez le moniteur dans sa position la plus haute.
- 2. Tilt the monitor to its maximum angle.
- 3. Pivot the monitor clockwise to the angle you need.

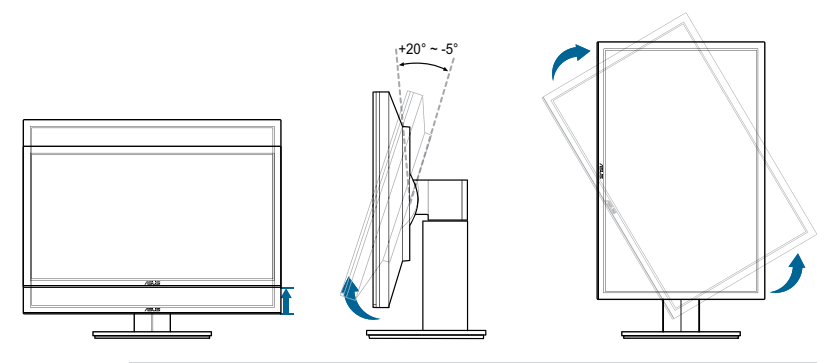

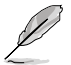

Il est normal que le moniteur tremble légèrement quand vous ajustez l'angle de visualisation.

# <span id="page-16-0"></span>**2.3 Branchement des câbles**

1. Branchez les câbles selon les instructions suivantes :

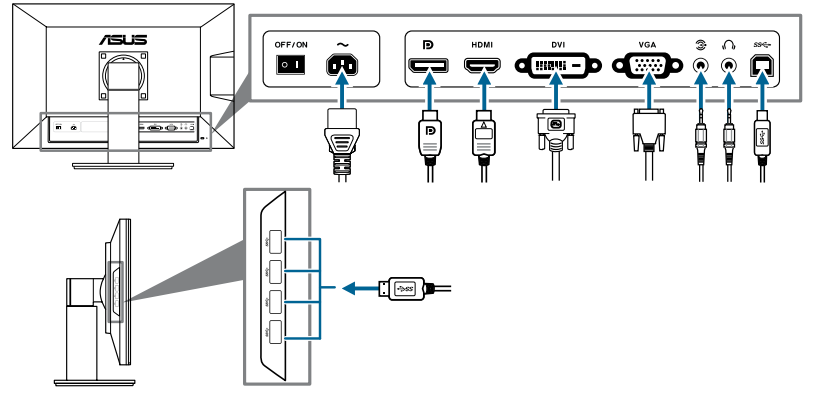

- **• Pour brancher le cordon d'alimentation :** branchez une extrémité du cordon d'alimentation sur la prise d'entrée c.a. du moniteur puis branchez l'autre extrémité sur une prise de courant.
- **• Pour brancher le câble VGA/HDMI/DVI/Portd'Affichage :** 
	- a. Branchez l'une des extrémités du câble VGA/HDMI/DVI/Portd'Affichage sur la prise du moniteur VGA/HDMI/DVI/Portd'Affichage.
	- b. Branchez l'autre des extrémités du câble VGA/HDMI/DVI/Portd'Affichage sur la prise VGA/HDMI/DVI/Portd'Affichage de votre ordinateur.
	- c. Serrez les deux vis pour fixer le connecteur VGA/DVI.
- **• Pour brancher le câble audio :** branchez une extrémité du câble audio sur le port d'entrée audio du moniteur, puis branchez l'autre extrémité sur le port de sortie audio de l'ordinateur.
- **• Utilisation du casque :** branchez l'extrémité de type prise sur la prise écouteurs du moniteur lorsqu'un signal HDMI ou Port d'Affichage est envoyé.
- **• Utilisation des ports USB 3.0 :** Prenez le câble USB 3.0 fourni et branchez l'extrémité la plus petite (type B) du câble en émission USB sur le port en émission du moniteur. Branchez l'extrémité la plus grande (type A) sur le port USB 3.0 de votre ordinateur. Assurez-vous que la dernière version du système d'exploitation Windows 7 est installée sur votre ordinateur. Ce câble permet d'activer et de faire fonctionner les ports USB du moniteur.

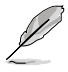

Lorsque ces câbles sont branchés, vous pouvez choisir le signal désiré en utilisant l'élément Sélectionner la source dans le menu OSD.

## **2.4 Mise sous tension du moniteur**

Appuyez sur le bouton d'alimentation  $\mathcal{O}$ . Voir page 1-2 pour l'emplacement du bouton d'alimentation. Le témoin d'alimentation  $\mathfrak{c}^I$  s'allume en blanc pour indiquer que le moniteur est allumé.

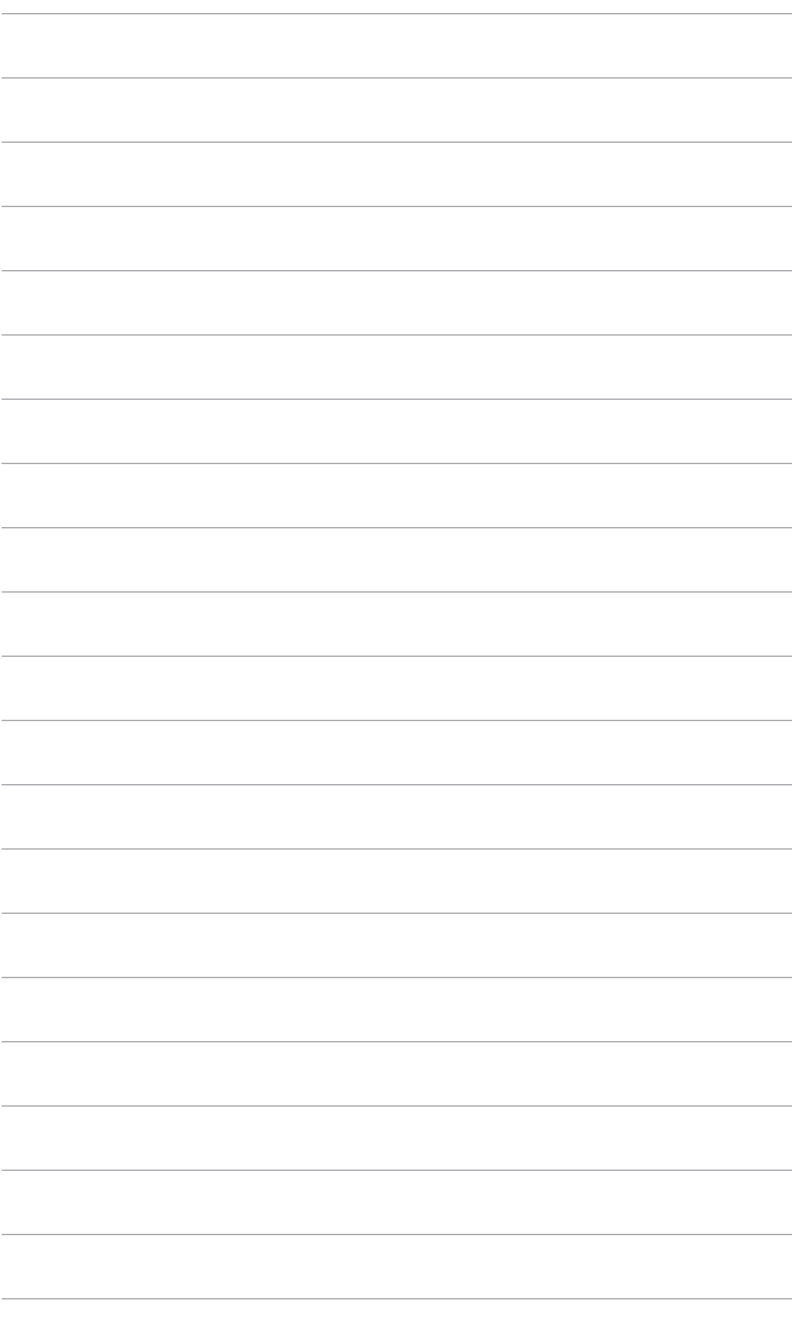

### <span id="page-18-0"></span>**3.1** Menu OSD (affichage à l'écran)

### **3.1.1 Comment faire pour reconfigurer**

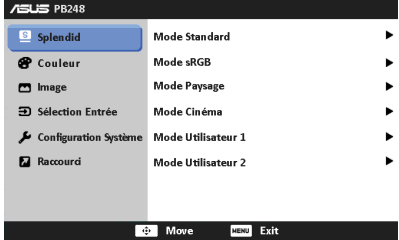

- 1. Appuyez sur le bouton MENU pour ouvrir le menu OSD.
- 2. Déplacez le bouton  $\mathbb{E}$  en haut/bas pour naviguer dans les fonctions. Mettez la fonction voulue en surbrillance, et appuyez bouton  $\mathbb{C}$  pour l'activer. Si la fonction sélectionnée a un sous-menu, déplacez le bouton **@** en haut/bas pour naviguer dans les fonctions du sous-menu. Mettez la fonction voulue du sous-menu en surbrillance, et appuyez bouton **m** pour l'activer.
- 3. Déplacez le bouton  $\mathbf{\mathfrak{m}}$  à gauche/droite pour modifier les paramètres de la fonction sélectionnée.
- 4. Pour quitter et enregistrer le menu OSD, appuyez plusieurs fois sur le MENU, jusqu'à ce que le menu OSD disparaisse. Pour ajuster d'autres fonctions, répétez les étapes 1-3.

### **3.1.2 Présentation des fonctions OSD**

#### **1. Splendid**

Cette fonction contient six sous-fonctions que vous pouvez sélectionner pour votre préférence. Chaque mode possède l'option Réinitialiser, pour vous permettre de garder votre réglage ou de retourner au mode prédéfini.

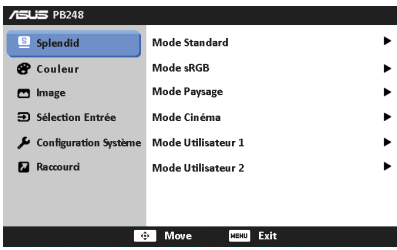

- **Mode Standard** : le meilleur choix pour éditer les documents, avec la fonction d'amélioration vidéo SPLENDID™.
- **Mode sRGB** : Compatible avec la gamme de couleurs sRGB, le mode sRGB est le meilleur choix pour l'édition de document.
- Mode Paysage : le meilleur choix pour prendre des photos de paysage, avec la fonction d'amélioration vidéo SPLENDID™.
- **Mode Cinéma** : le meilleur choix pour les films, avec la fonction d'amélioration vidéo SPLENDID™.
- **Mode Utilisateur 1/Mode Utilisateur 2** : d'autres éléments peuvent être paramétrés dans le menu Couleur.

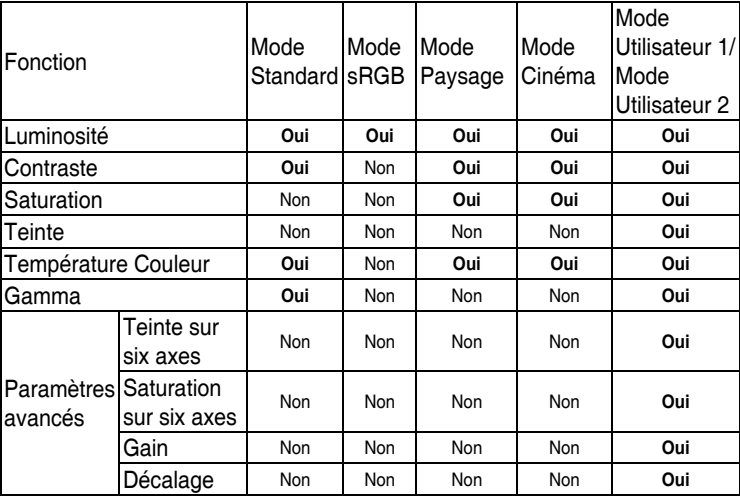

#### **2. Couleur**

Choisissez un paramètre de couleur dans ce menu.

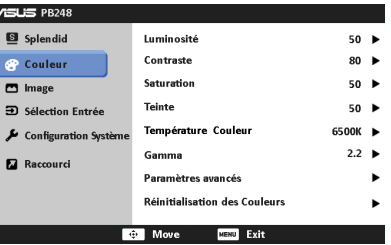

- **Luminosité** : la plage de réglage est de 0 à 100.
- **Contraste** : la plage de réglage est de 0 à 100.
- **Saturation** : la plage de réglage est de 0 à 100.
- Teinte : fait passer la couleur de l'image de la couleur du vert au pourpre.
- **Température Couleur** : contient 4 modes notamment, 9300K, 6500K, 5500K et 5000K.
- **Gamma** : vous permet de paramétrer le mode couleur sur 2,2 ou sur 1,8.
- **Paramètres avancés** :
	- Ajustement de la teinte sur six axes.

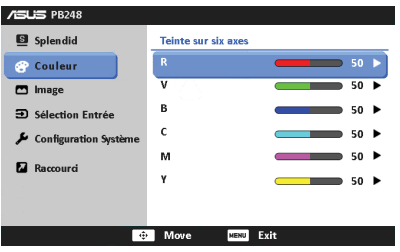

Ajustement de la saturation sur six axes.

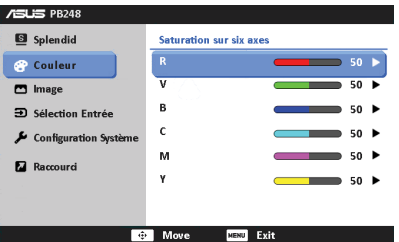

- \* ajuste les niveaux de gain pour le R, V, B.
- \* ajuste les valeurs de décalage du niveau de noir pour le R, V, B.
- **Réinitialisation des Couleurs** :
	- \* Réinitialisation du mode couleur Splendid actuel : réinitialise les paramètres couleur du mode couleur actuel, à leurs valeurs par défaut.
	- \* Réinitialisation de tous les modes couleur Splendid : réinitialise les paramètres couleur de tous les modes couleur, à leurs valeurs par défaut.

#### **3. Image**

Ajustez les paramètres image à partir de ce menu.

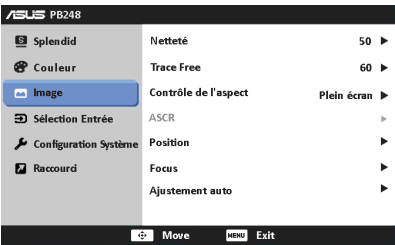

- **Netteté** : la plage de réglage est de 0 à 100.
- **Trace Free :** pour ajuster le temps de réponse du moniteur.
- Contrôle de l'aspect : ajuste le format sur plein, 4:3, 1:1, ou Surbalayage (disponible uniquement pour l'entrée HDMI).
- **ASCR** : active/désactive la fonction ASCR (Rapport de contrôle intelligent ASUS).
- **Position:** pour changer la position horizontale (Position H) et la position verticale (Position V) de l'image. La plage de réglage est de 0 à 100.
- **Focus** : réduit le bruit de ligne horizontale et le bruit de ligne verticale de l'image en réglant (Phase) et (Horloge) séparément. La plage de réglage est de 0 à 100.
- Ajustement auto : ajuste automatiquement l'image pour optimiser la position, l'horloge et la phase.

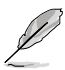

Phase permet de changer la phase du signal d'horloge pixel. Un réglage incorrect résulte en des interférences horizontales sur l'écran.

Horloge (fréquence des pixels) permet de contrôler le nombre de pixels balayés à chaque balayage horizontal. Si le réglage de la fréquence est incorrect, des lignes verticales s'affichent sur l'écran et l'image ne sera plus proportionnelle.

#### **4. Sélection Entrée**

Utilisez cette fonction pour sélectionner la source d'entrée désirée.

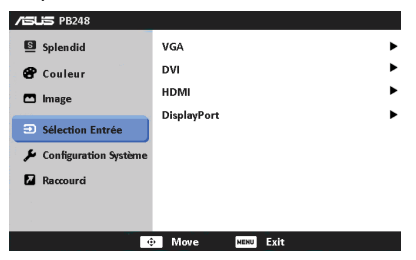

#### **5. Configuration Système**

Cela vous permet de régler le système.

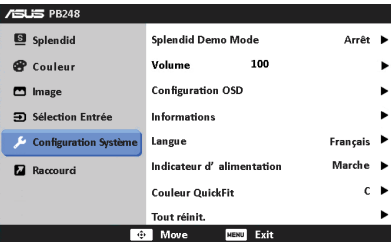

**Splendid Demo Mode** : divise l'écran en deux pour la comparaison avec des modes Splendid. (uniquement pour le mode Paysage/Cinéma)

- **Volume :** la plage de réglage est de 0 à 100.
- **Configuration OSD** :
	- Pour ajuster la position horizontale (Position H)/la position verticale (Position V) du menu OSD, de 0 à 100.
	- Pour ajuster la durée du délai OSD, de 10 à 120 secondes.
	- Pour activer ou désactiver la fonction DDC/CI.
	- \* Pour ajuster l'arrière-plan du menu OSD, de l'opaque vers le transparent.
	- Ajuste la rotation de l'OSD.
- **Informations** : pour afficher les informations du moniteur.
- **Langue**: vous pouvez choisir parmi les 21 langues suivantes : Anglais, Français, Allemand, Italien, Espagnol, Néerlandais, Portugais, Russe, Tchèque, Croate, Polonais, Roumain, Hongrois, Turc, Chinois simplifié, Chinois traditionnel, Japonais, Coréen, Thaï, Indonésien, Persan.
- **Indicateur d'alimentation** : pour allumer ou éteindre le voyant DEL d'alimentation.
- **Couleur QuickFit** : ajuste la couleur QuickFit parmi 7 couleurs préréglées.
- **Tout réinit.** : "Oui" pour restaurer les réglages par défaut.

#### **6. Raccourci**

Définit les fonctions des boutons Raccourci 1 et 2.

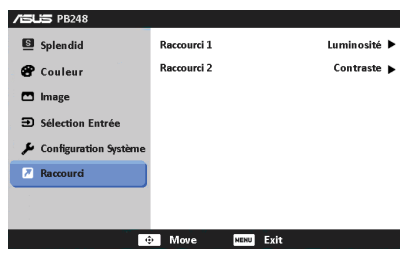

• Raccourci 1/Raccourci 2 : sélectionne une fonction pour les boutons Raccourci 1 et 2

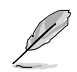

Quand une certaine fonction est sélectionnée ou activée, votre touche de raccourci<br>peut ne pas prendre en charge. Voir le tableau ci-dessous pour ab peut ne pas prendre en charge. Voir le tableau ci-dessous pour plus de détails.

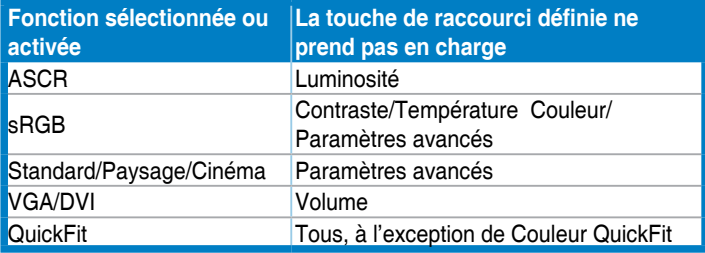

# <span id="page-24-0"></span>**3.2 Résumé des spécifications (PB248)**

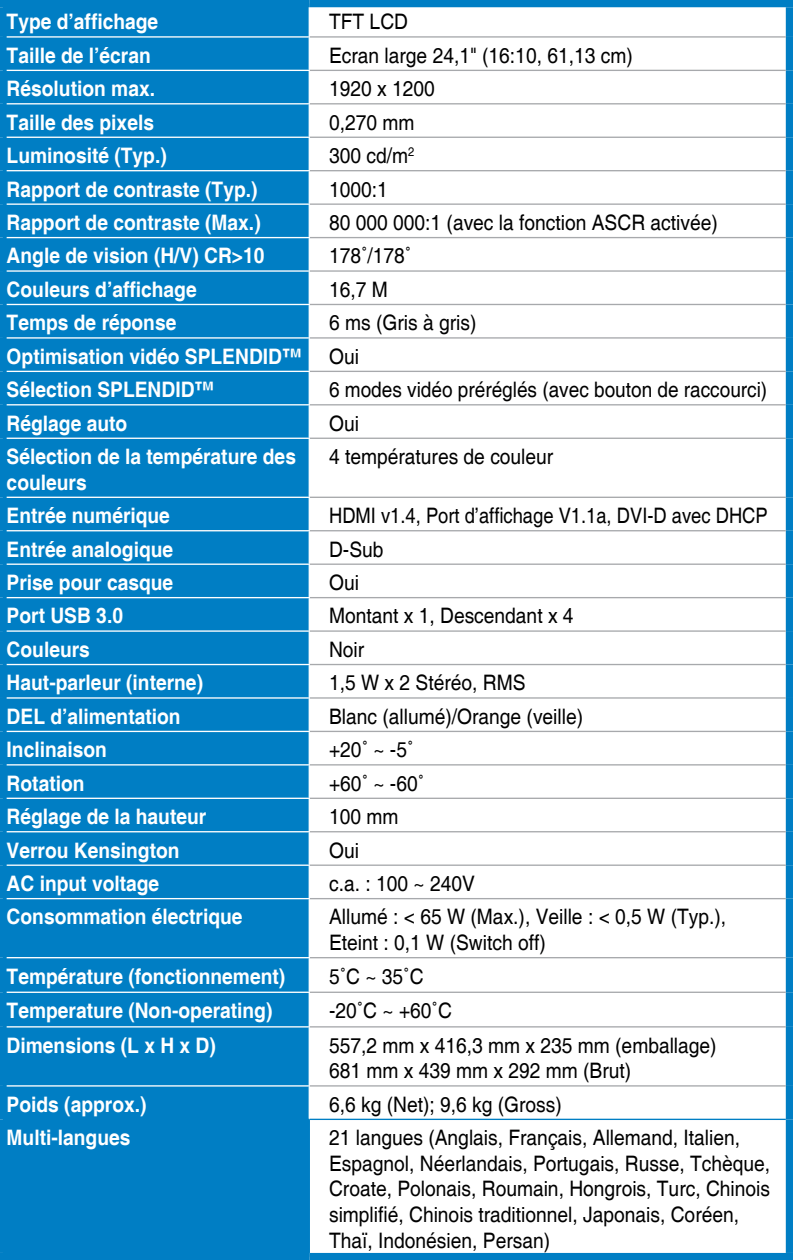

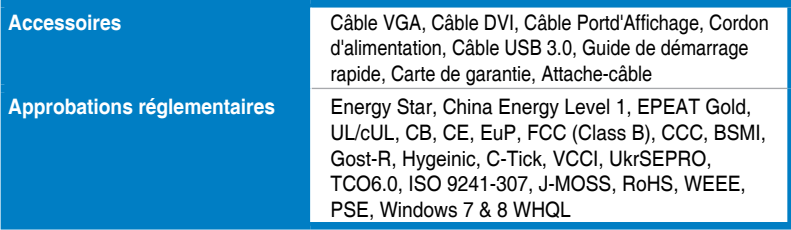

**\*Spécifications sujettes à modification sans préavis.**

# <span id="page-26-0"></span>**3.3 Guide de dépannage (FAQ)**

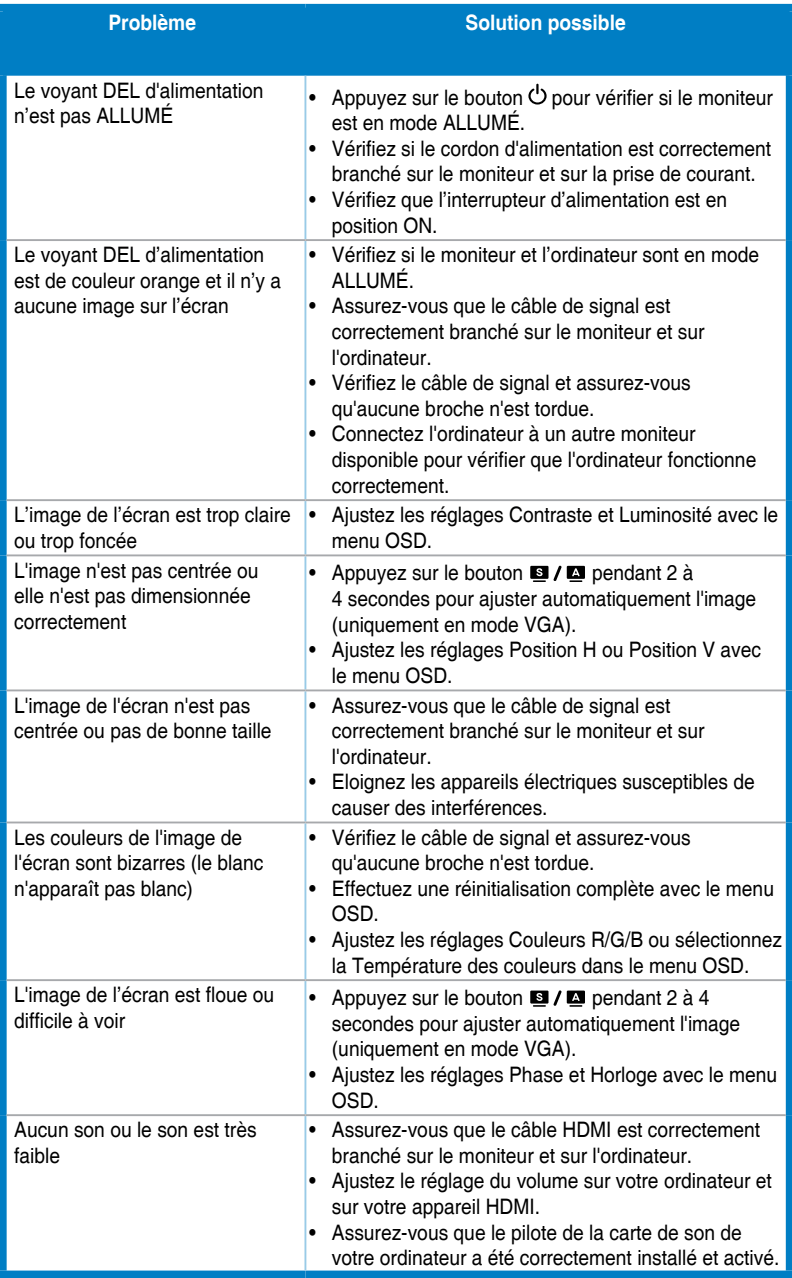

### <span id="page-27-0"></span>**3.4 Modes de fonctionnement pris en charge**

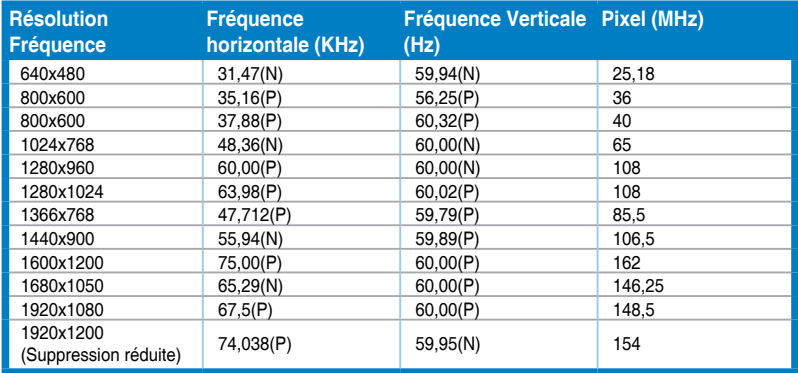

**\* Les modes qui ne sont pas dans le tableau peuvent ne pas être supportés. Pour une résolution optimale, nous vous conseillons de choisir l'un des modes du tableau ci-dessus.**

**\* Ce moniteur prend en charge les contenus vidéo en Full HD (480p, 576p, 720p, 1080i/p) des consoles de jeu, des lecteurs de DVD et des autres appareils vidéo ménagers via HDMI ou Port d'Affichage.**

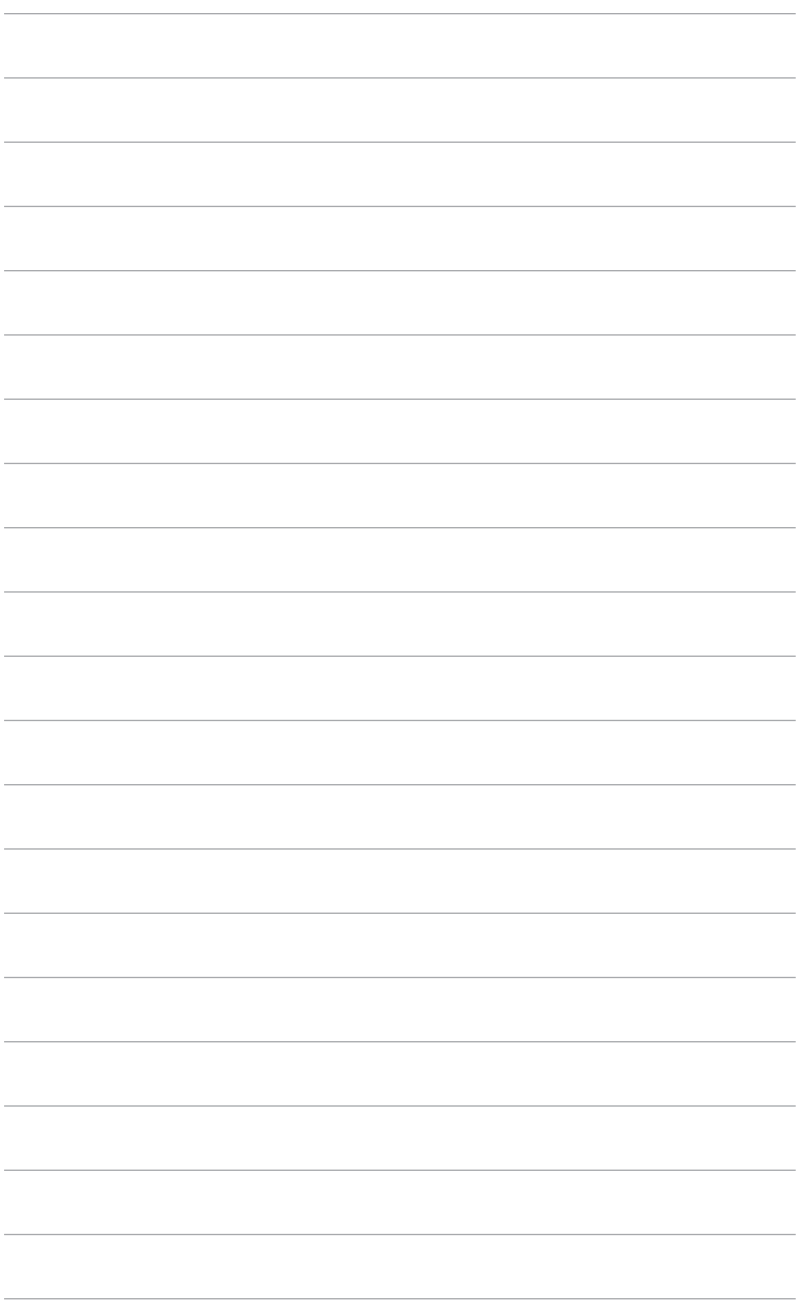

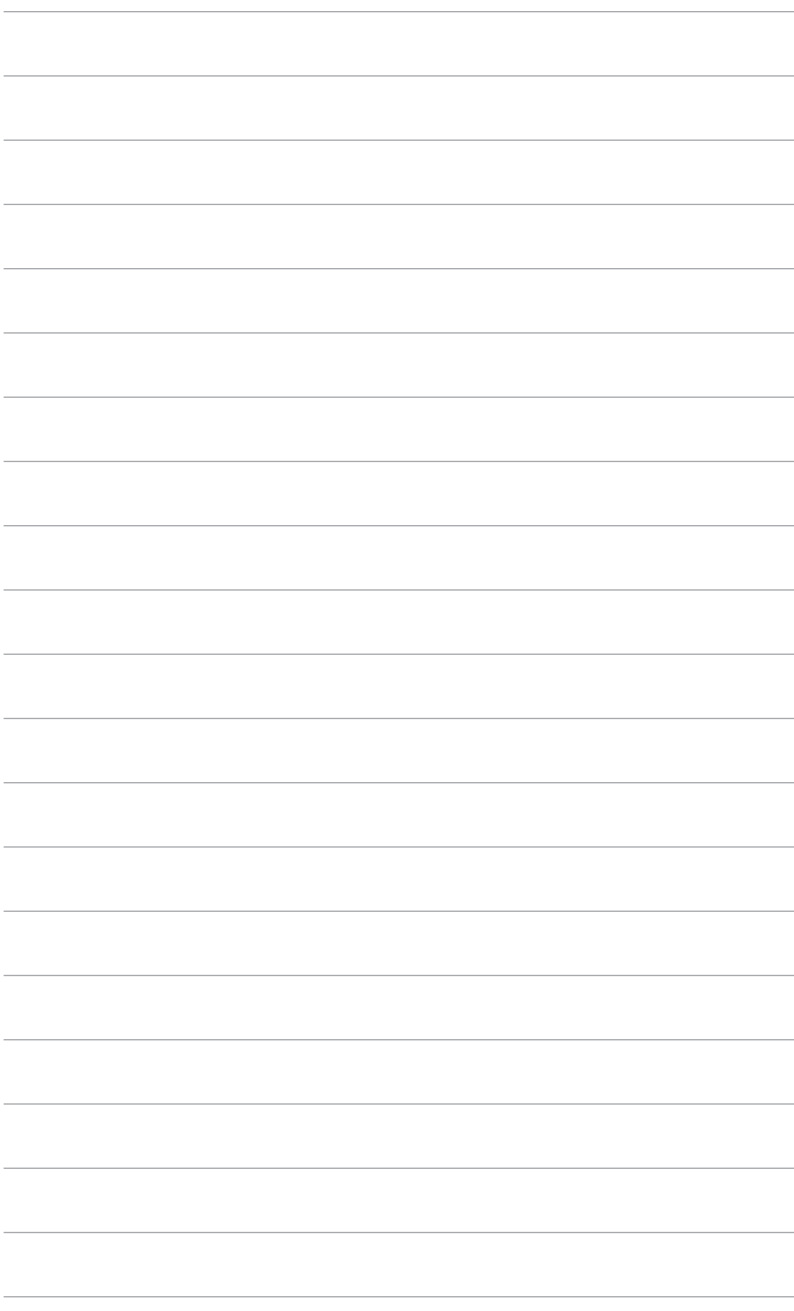